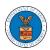

# eFile and eServe

## **HOW TO ACCESS SERVINGS IN ECAB?**

1. Click on the ECAB tile from the main dashboard.

#### Dashboard

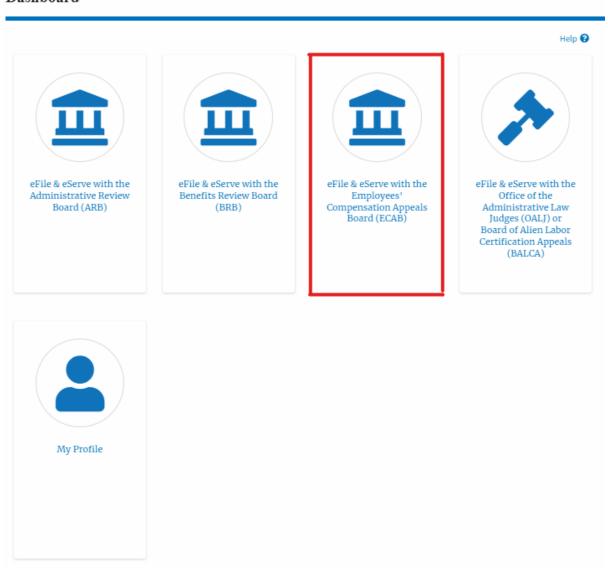

<sup>2</sup> Click on the approved <Docket Number> link. The user is navigated to the case details page.

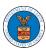

### eFile and eServe

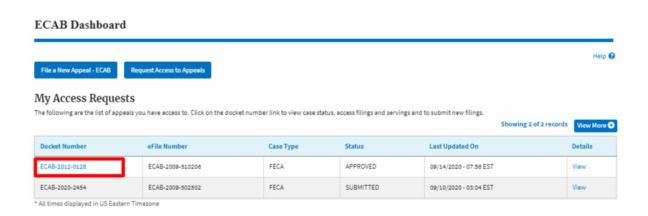

3. The **Documents Served by ECAB** table is showing the served documents list.

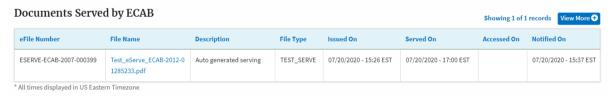

4. Click on the **View More** button to navigate to the **Documents Served by the ECAB** page.

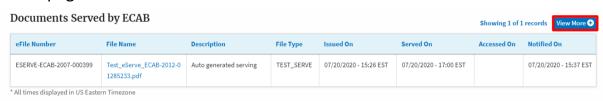

5. Click on the <file name> to access the served document.

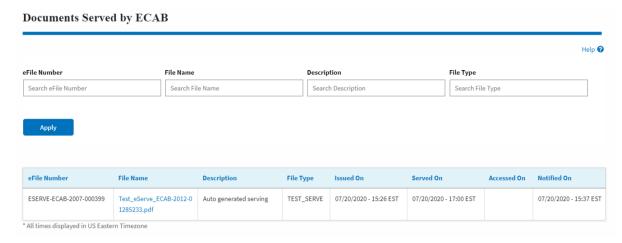

6. The Accessed On date will be displayed in the column.

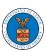

# eFile and eServe

#### **Documents Served by ECAB** Help 🔞 File Type eFile Number File Name Description Search File Type Search eFile Number Search File Name Search Description Apply eFile Number File Name Description File Type Issued On Served On Accessed On Notified On Test\_eServe\_ECAB-2012-0 Auto generated serving 1285233.pdf ESERVE-ECAB-2007-TEST\_SERVE 07/20/2020 - 15:26 07/20/2020 - 17:00 10/20/2020 - 03:34 07/20/2020 - 15:37 EST

<sup>\*</sup> All times displayed in US Eastern Timezone